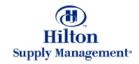

# Chapter 2 – Shopping

Catalog Search

Note: To advance from slide to slide press your **Page Down** key Or the right button on your mouse

#### Shopping > Catalog Search

- The Catalog Tab
- Global Searches (search for)
  - Products
  - Categories
  - Suppliers
- Drill Down the Catalog Structure
- Search within a Catalog
- Search within one Supplier
- Selecting Products
- Adding Non-Catalog Items

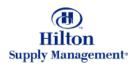

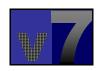

#### Shopping > Catalog Search > The Catalog Tab

ISM Unine - Microsoft Internet Explorer - O X File Edit Were Favorities Tools Help-You can always return to this view by clicking on the 'Home' Hilton link Velcore Alor Vinterpool 2-Hitton Gersten Inn Anetein/Gorden Grove :# F Hide Menu My Settings Totocial Search All Catalogs in Bas Shopping Carl Products . lemp Total: 8 Lines:2 Total:\$142.26 The Search area allows you to globally search all Catalogs catalogs. (explained Select Free Form Rem later) Catalog Name Frantoni Beverages and Spirits General Merchandise Click here to add Non-HSM Master Catalog items (explained later) The Catalog Homepage shows the names of the catalogs you have access to Done |

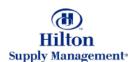

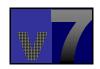

#### Shopping > Catalog Search > Global Search > Product

A 'global search' searches **all available** catalogs. Select either

- Product
- · Category or
- Supplier

Depending on what you are looking for

For example if you want to search for a Floor Lamp.

Select 'Product' from the pull down menu

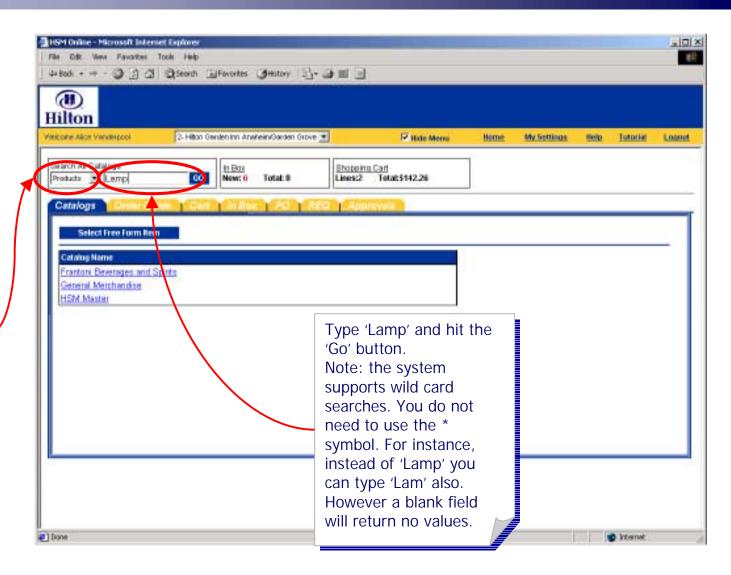

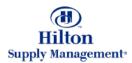

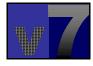

#### Shopping > Catalog Search > Global Search > Product

The result will be a global listing (across all catalogs and suppliers) of all products that contain the word 'Lamp' in the product name, description or number.

Click on the 'More Product Info' to display more detail about the item.

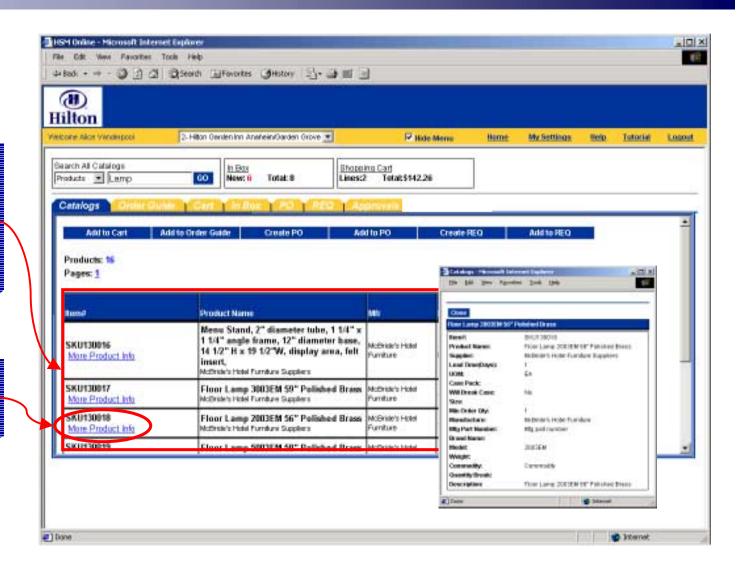

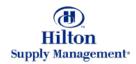

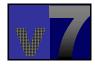

There are other ways to arrive at the same result, depending on what you know about the product.

You can browse through the catalog or search within a supplier

Return to the catalog homepage by clicking the 'Home' button.

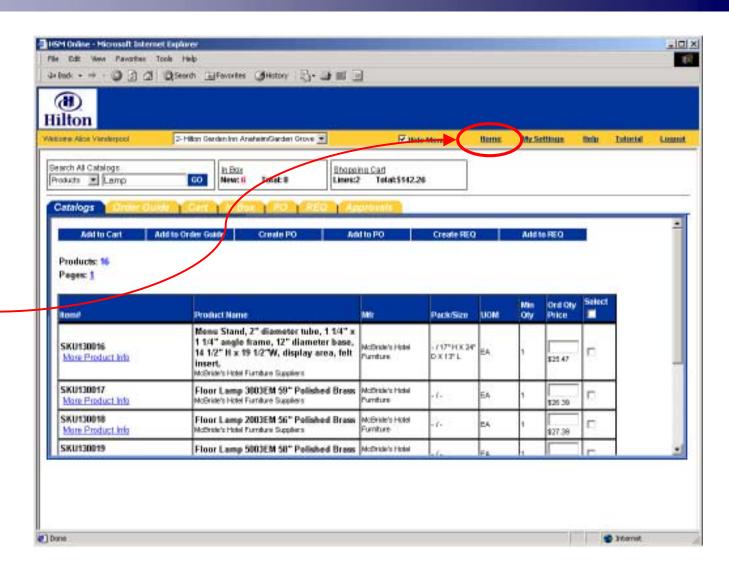

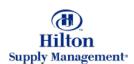

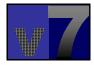

If you know which catalog the floor lamps are in, select it from the list.

For our example, click on General Merchandise

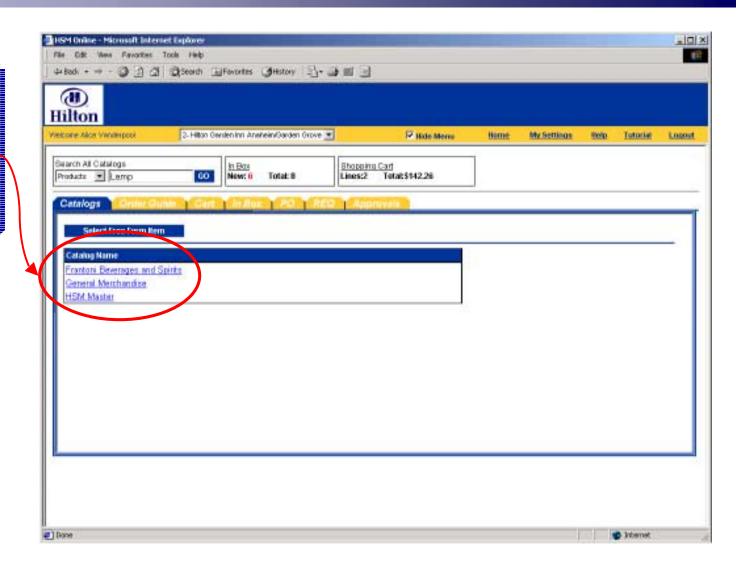

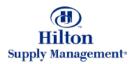

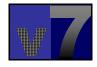

FYI: you can hit the 'Up' button to ascend one level

Name of the selected catalog

The result will be a list of top level categories within that catalog. Clicking on the category links will show the corresponding products (or further subcategories if applicable)

For our example, click on Electronics & Lighting

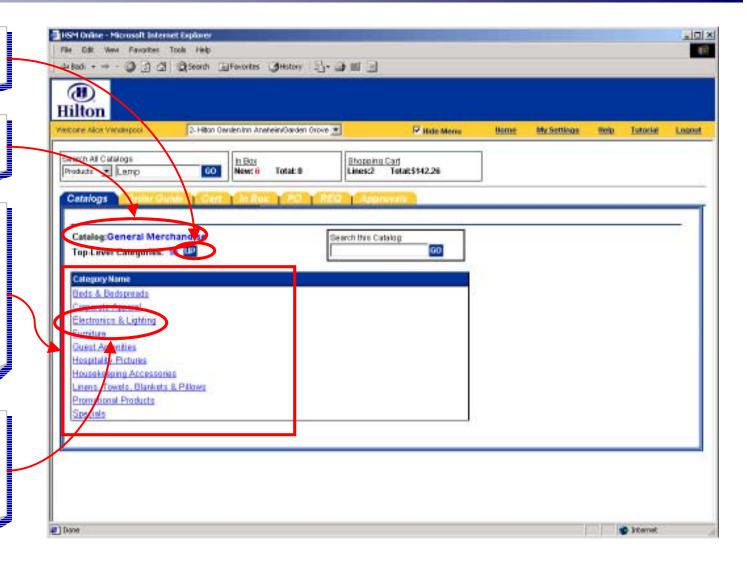

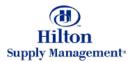

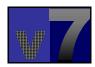

The number of possible drill downs depends on how many subcategories are defined

For our example, click on <a href="Lighting"><u>Lighting</u></a>

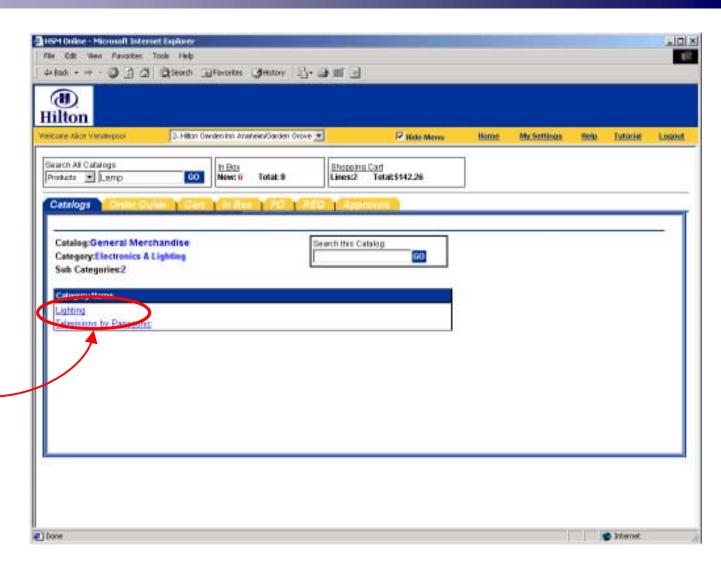

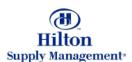

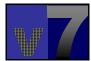

To finally arrive at the product level click on the remaining subcategory name Floor Lamps

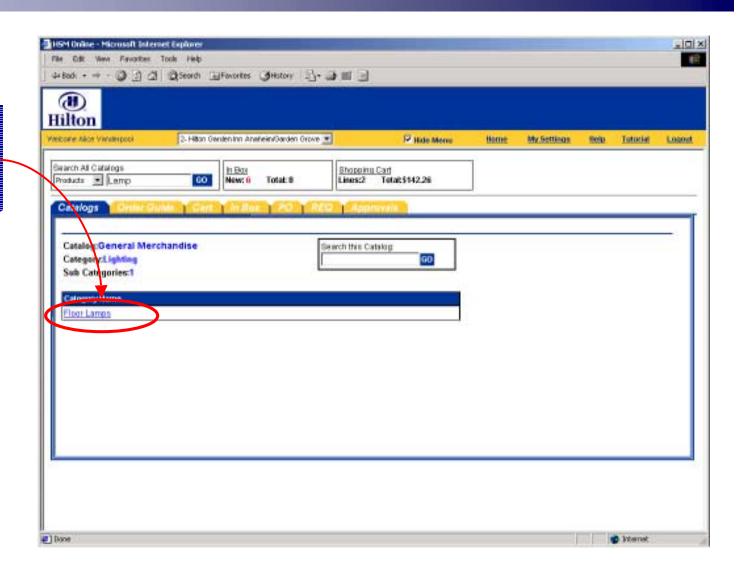

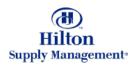

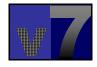

Your final result will be the same as if you would have done a global search for the product.

There is a way to search within a catalog without having to drill all the way through the subcategories. Please go back to the catalog homepage.

Return to the catalog homepage by clicking the 'Home' button.

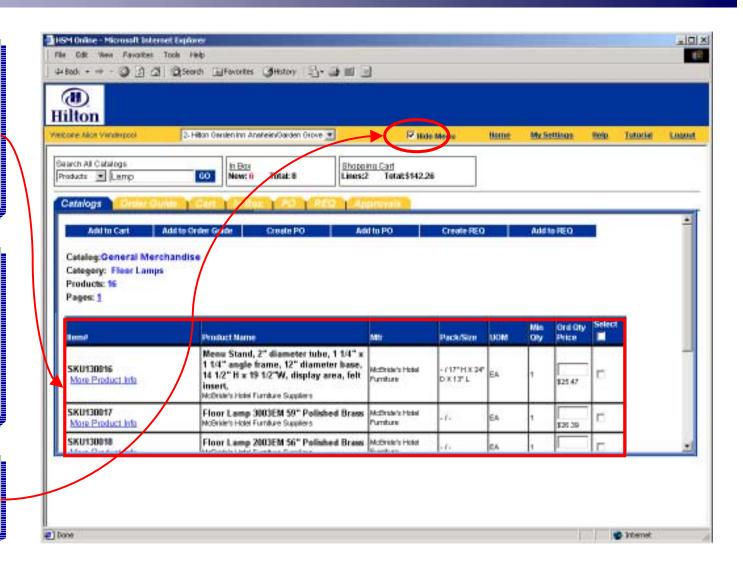

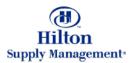

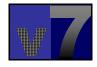

## Shopping > Catalog Search > Search within Catalog

Select the catalog that contains floor lamps

Click on General Merchandise

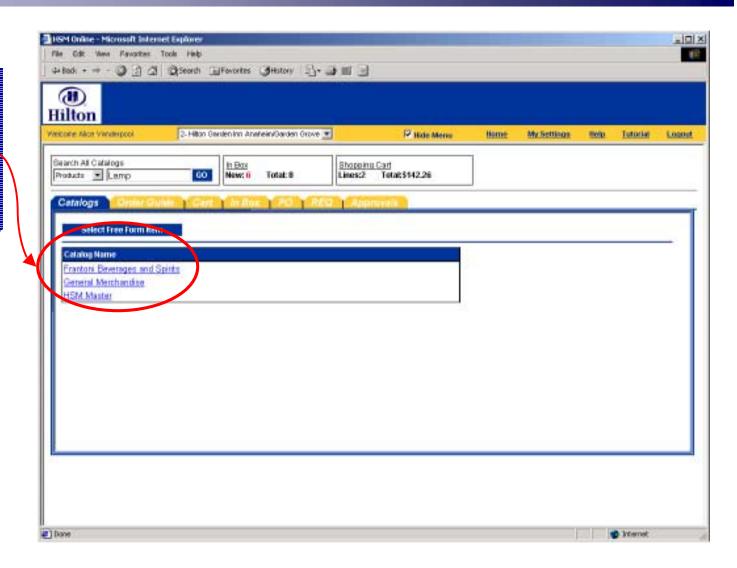

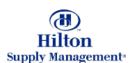

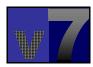

## Shopping > Catalog Search > Search within Catalog

To search the catalog General Merchandise only, type 'Lamp' in the search field and hit 'Go'

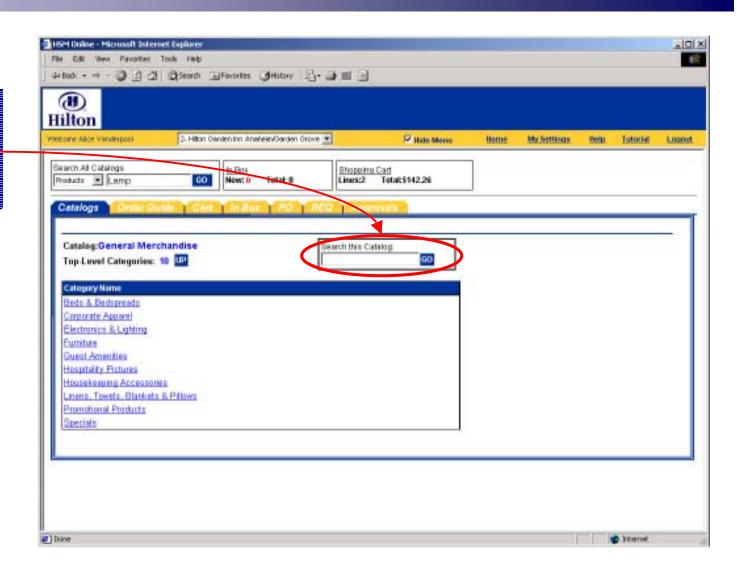

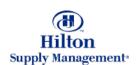

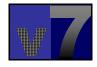

## Shopping > Catalog Search > Search within Catalog

The result will be a list of all products within the selected catalog that contain the word 'Lamp' in the product name, description or number.

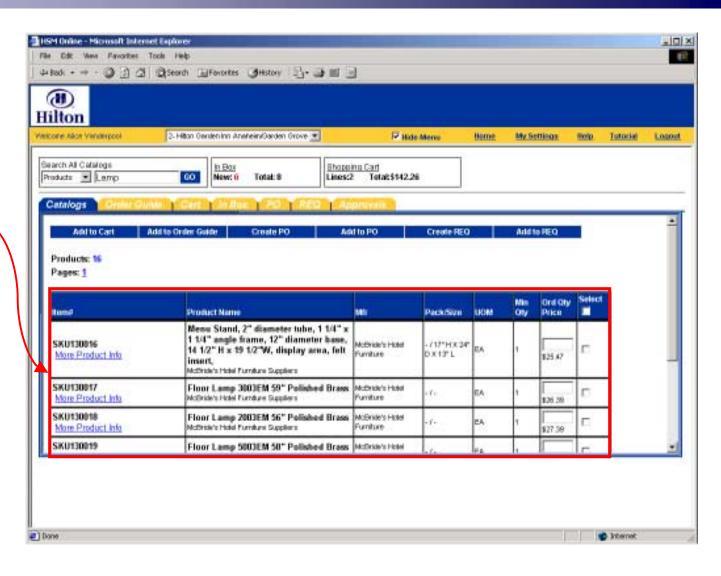

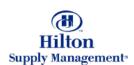

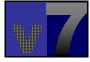

#### Shopping > Catalog Search > Search within Supplier

If you want to search for products within a known supplier, you can perform a global supplier search.

Select 'Supplier' from the drop down menu

Type the name (or parts there of), in this case 'McBride' and hit go.

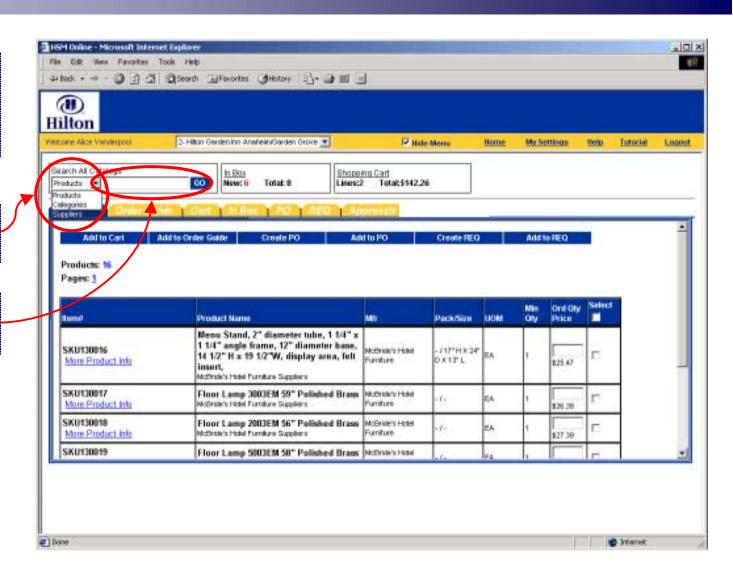

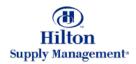

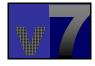

## Shopping > Catalog Search > Search within Supplier

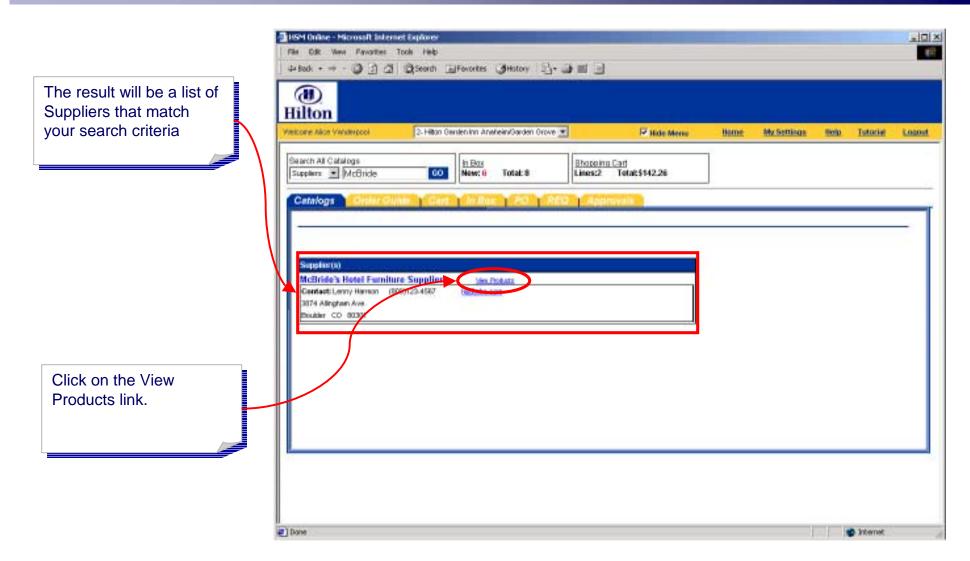

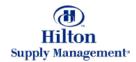

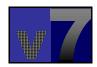

## Shopping > Catalog Search > Search within Supplier

The result will be a list of all products of the specified supplier

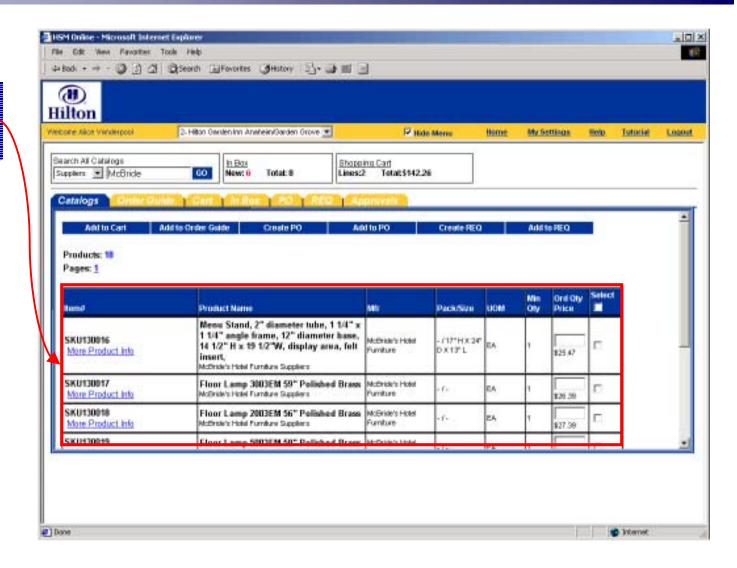

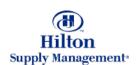

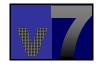

#### Shopping > Catalog Search > Selecting Products

The end result of any search will be a list of products to select from.

*Item #:* Supplier defined product Code

**Product Name:** The Supplier is displayed below the name

*Mfr:* Name of the Manufacturer

Pack/Size: # of items
per case and their size

**UOM:** Unit of MeasureThe UOM is the base UOM.The item may be priced in multiple UOMs. You can change the UOM in Cart or Order Guide.

*Min Qty:* Minimum order quantity

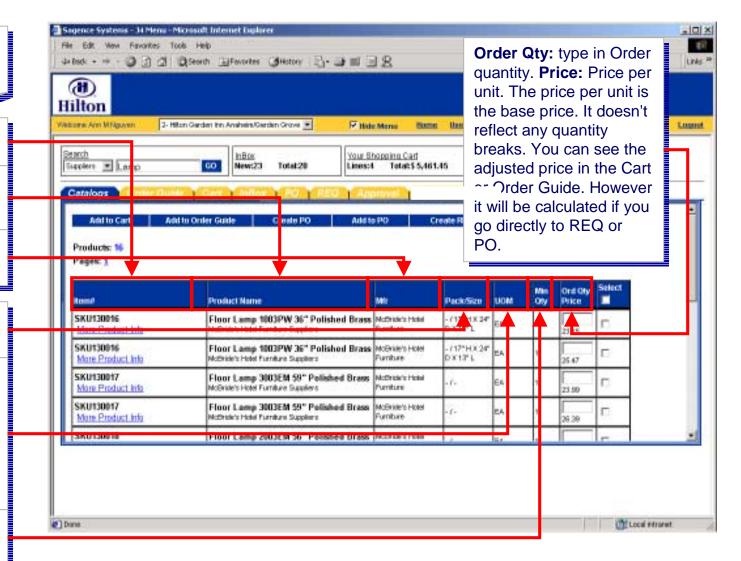

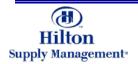

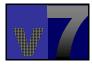

# Shopping > Catalog Search > Selecting Products

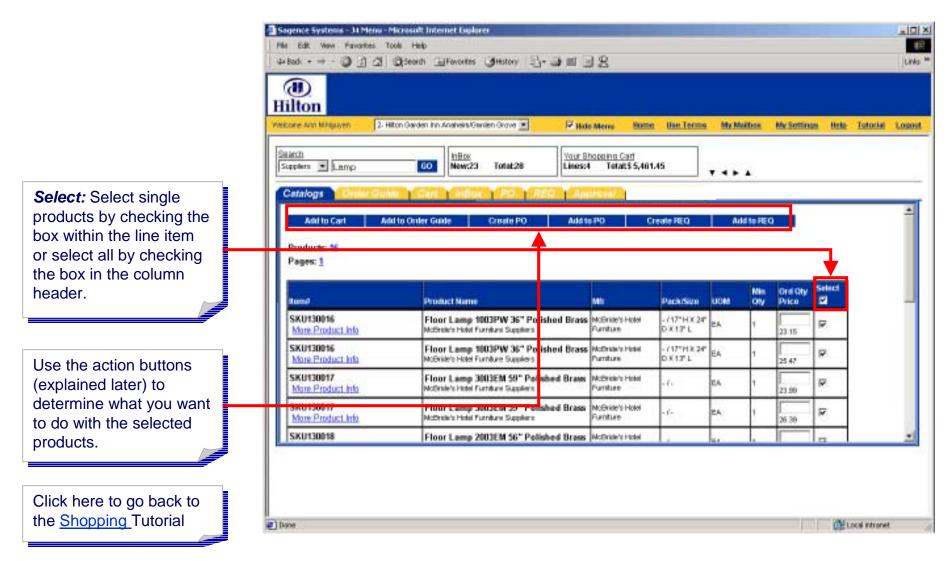

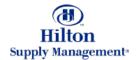

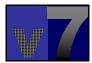

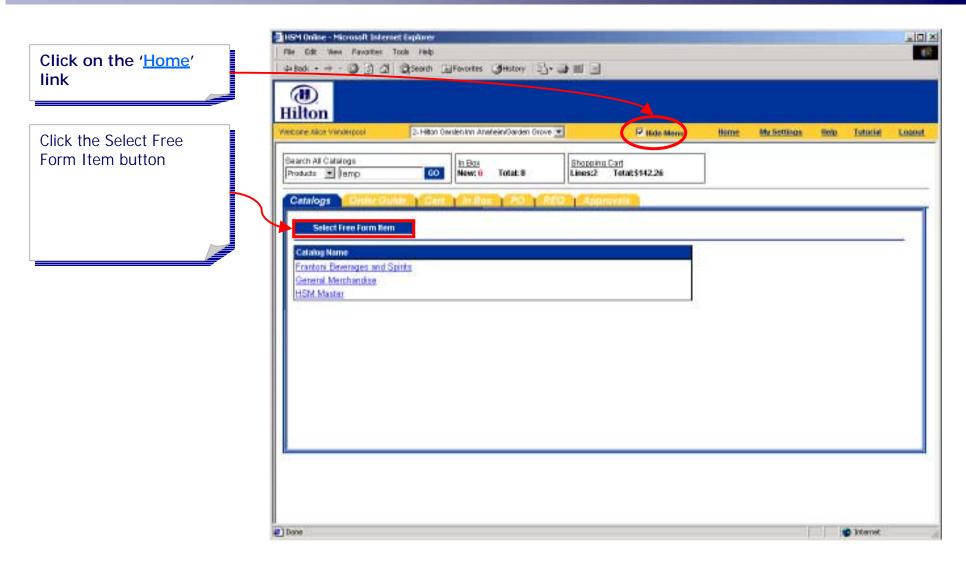

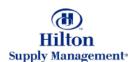

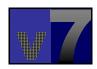

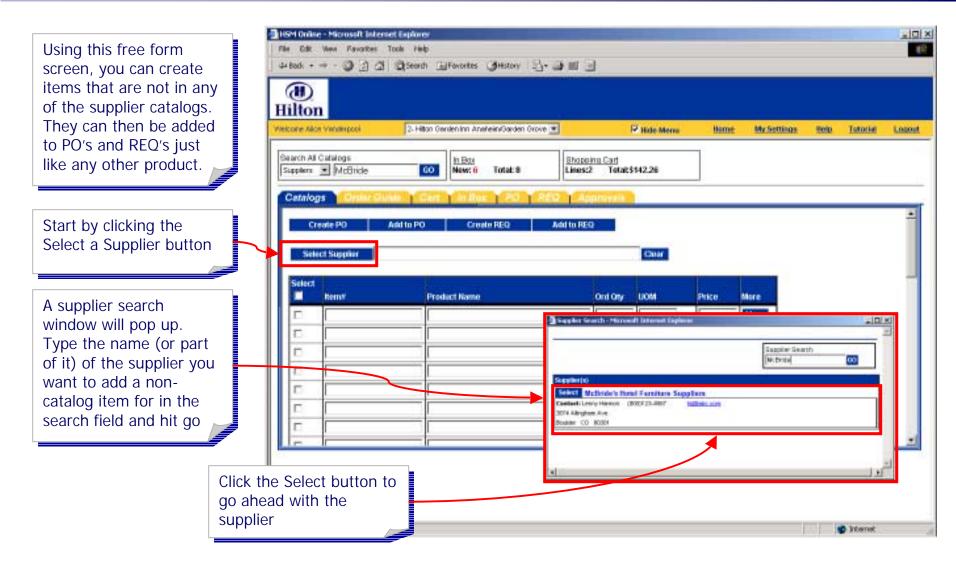

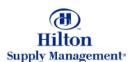

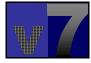

Using this free form screen, you can create items that are not in any of the supplier catalogs. They can then be added to PO's and REQ's just like any other product.

The name of the selected supplier will be shown here

Fill in basic information about the item.

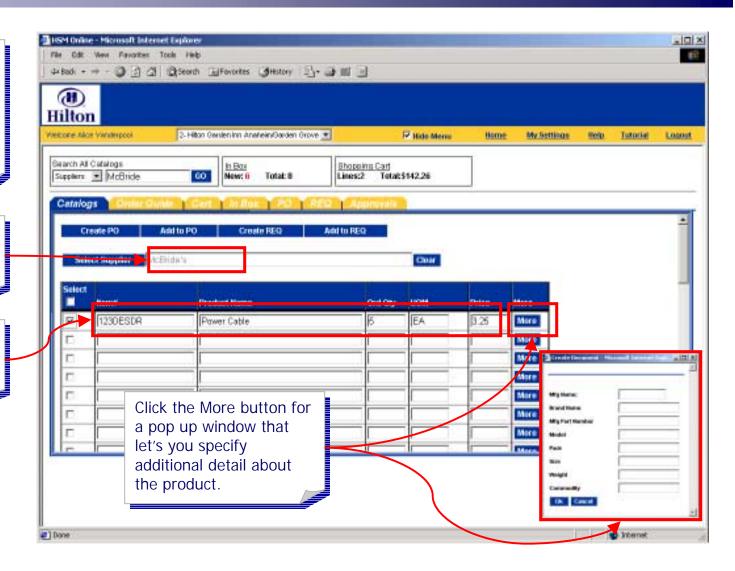

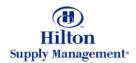

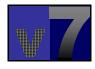

Decide what you want to do with the newly created item and click the corresponding action button.

Activate the Check box if in order to process the item

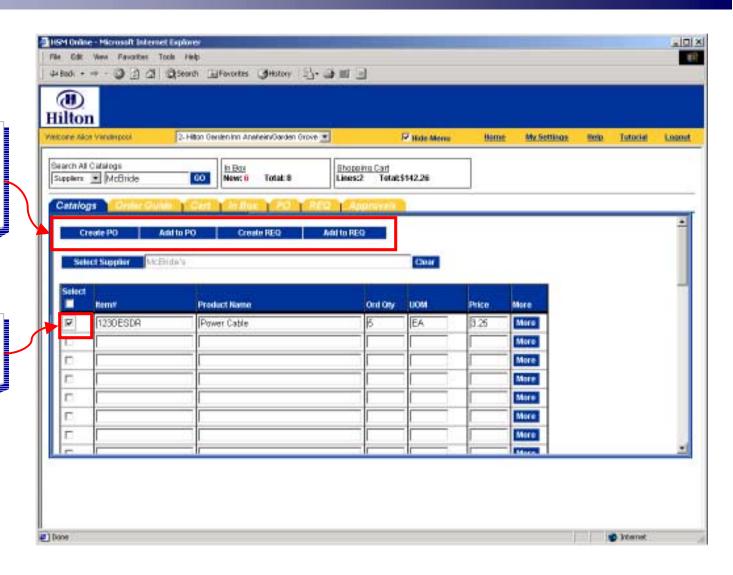

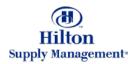

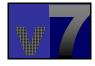

#### Shopping > Catalog Search > Adding Suppliers On-the-Fly

Decide what you want to do with the newly created item and click the corresponding action button.

Activate the Check box in order to process the item

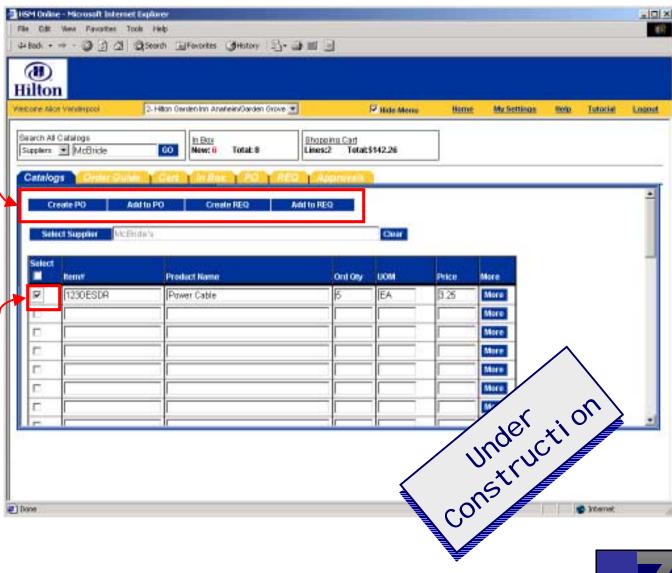

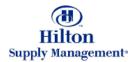